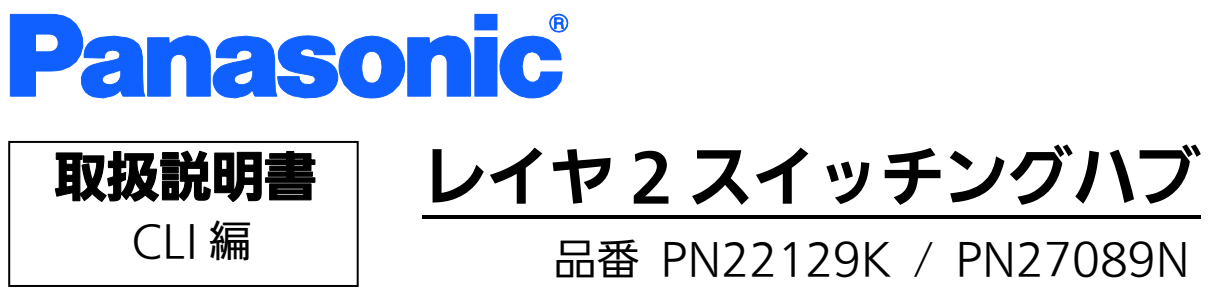

PN271299

- お買い上げいただき、まことにありがとうございます。
- 説明書をよくお読みのうえ、正しく安全にお使いください。
- ご使用前に「安全上のご注意」(3~5ページ)を必ずお読みください。
- 対象機種名・品番一覧は次ページをご覧ください。

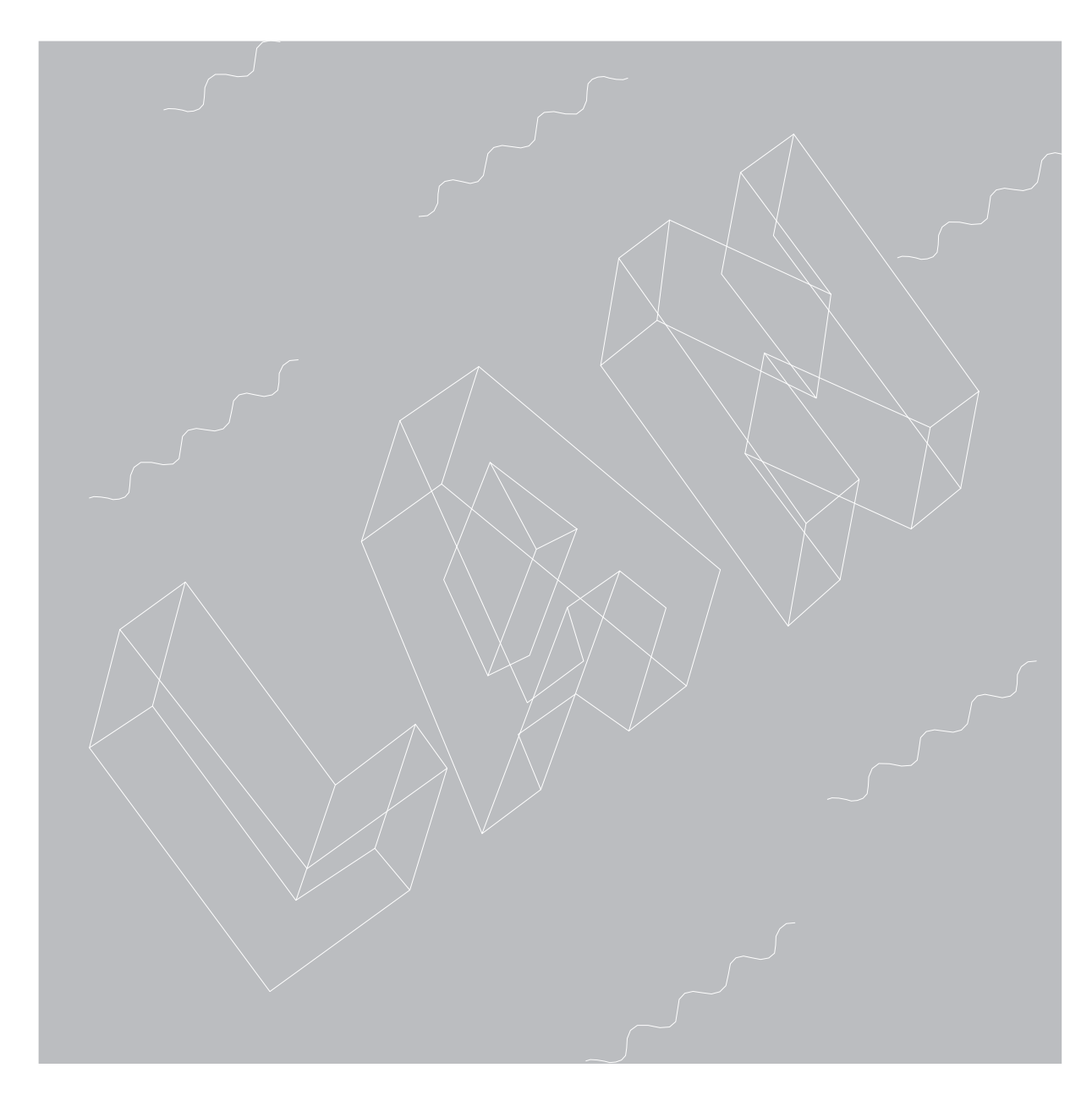

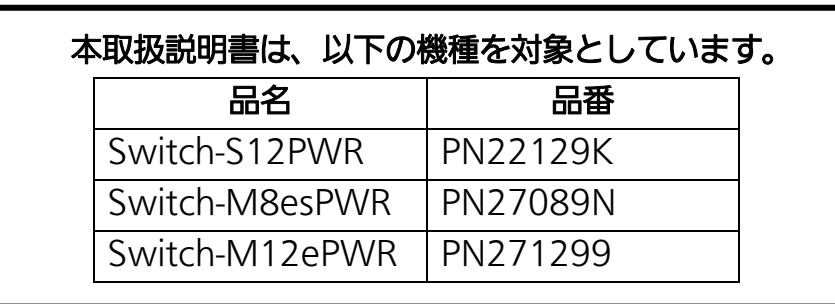

<span id="page-2-0"></span>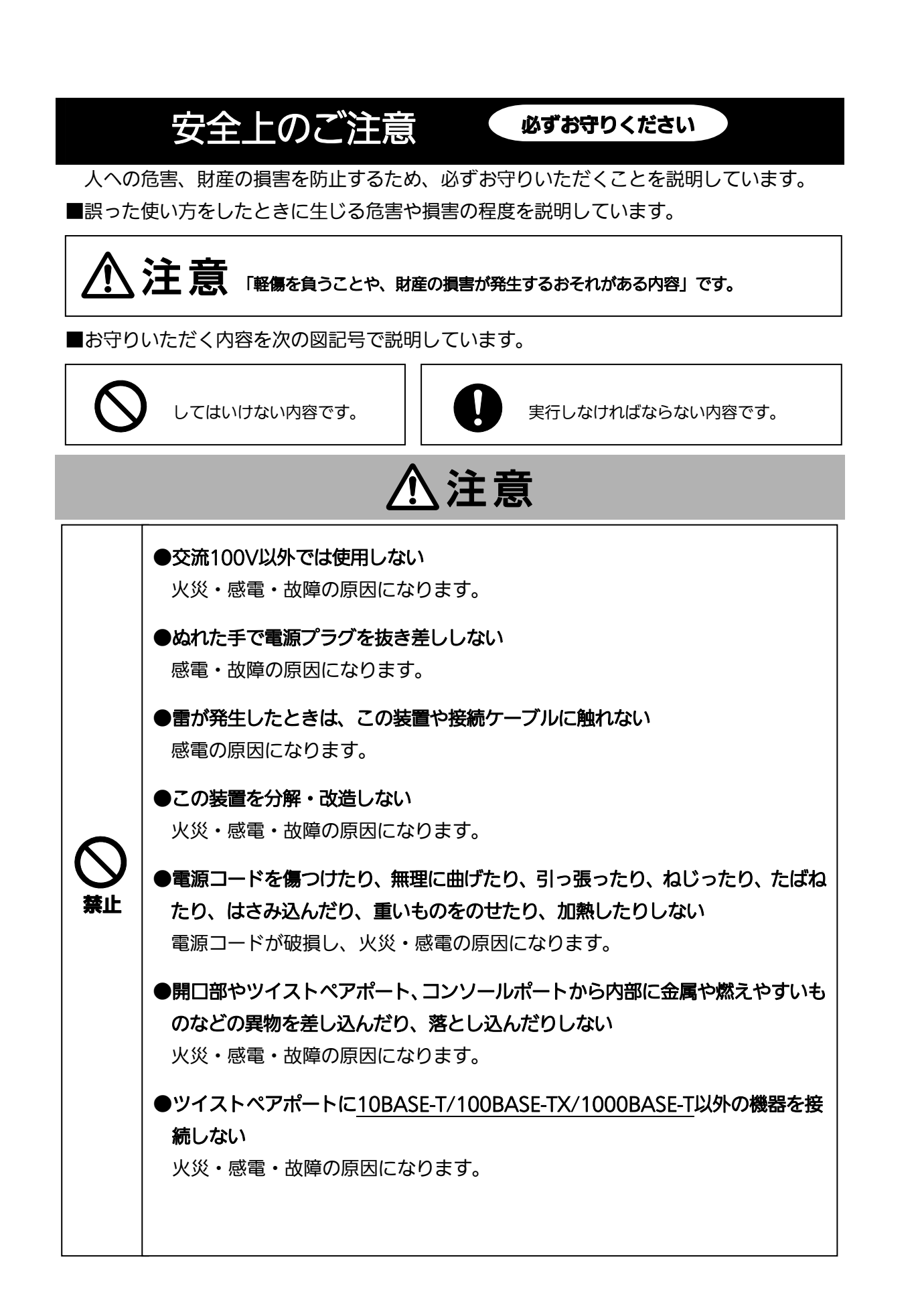

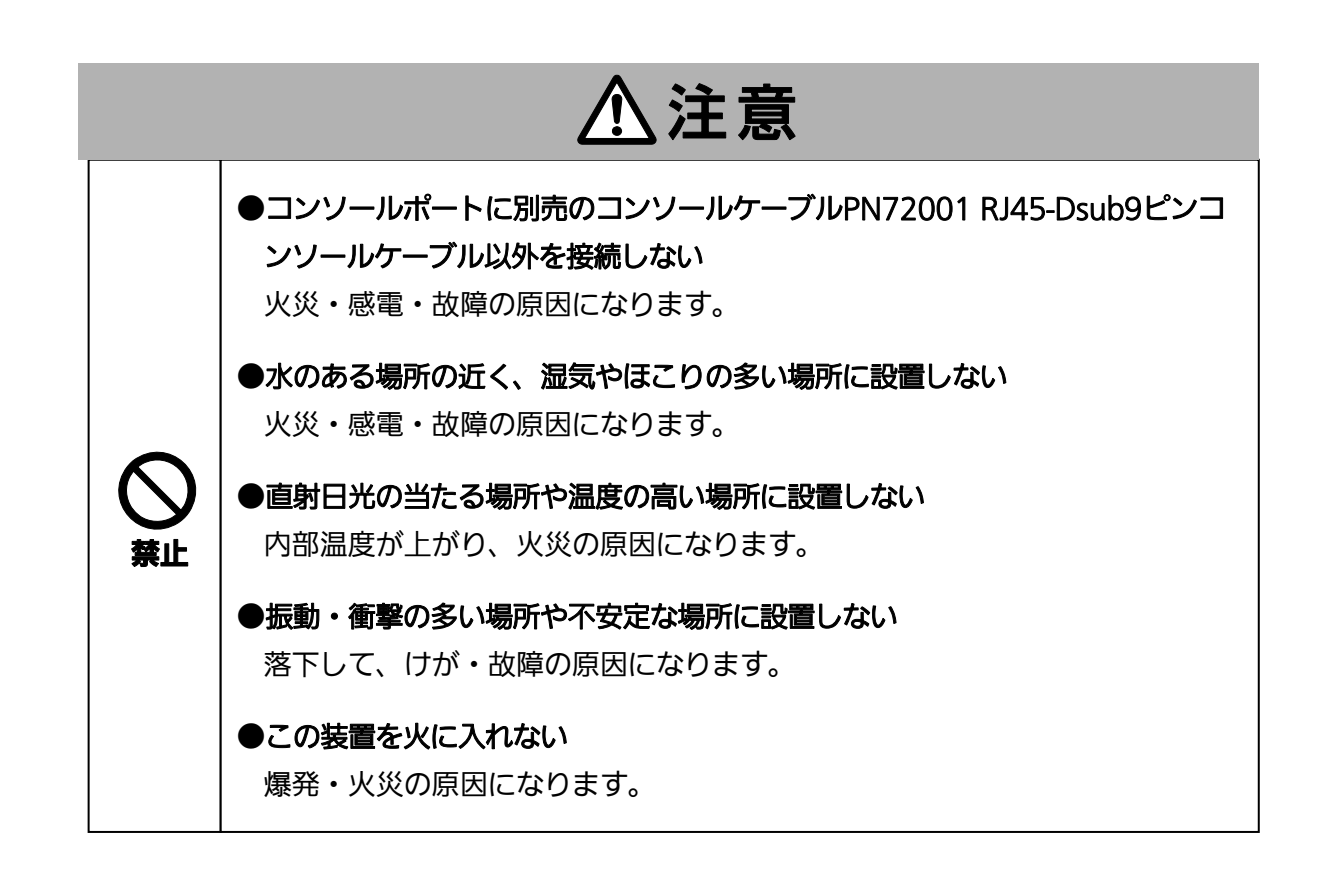

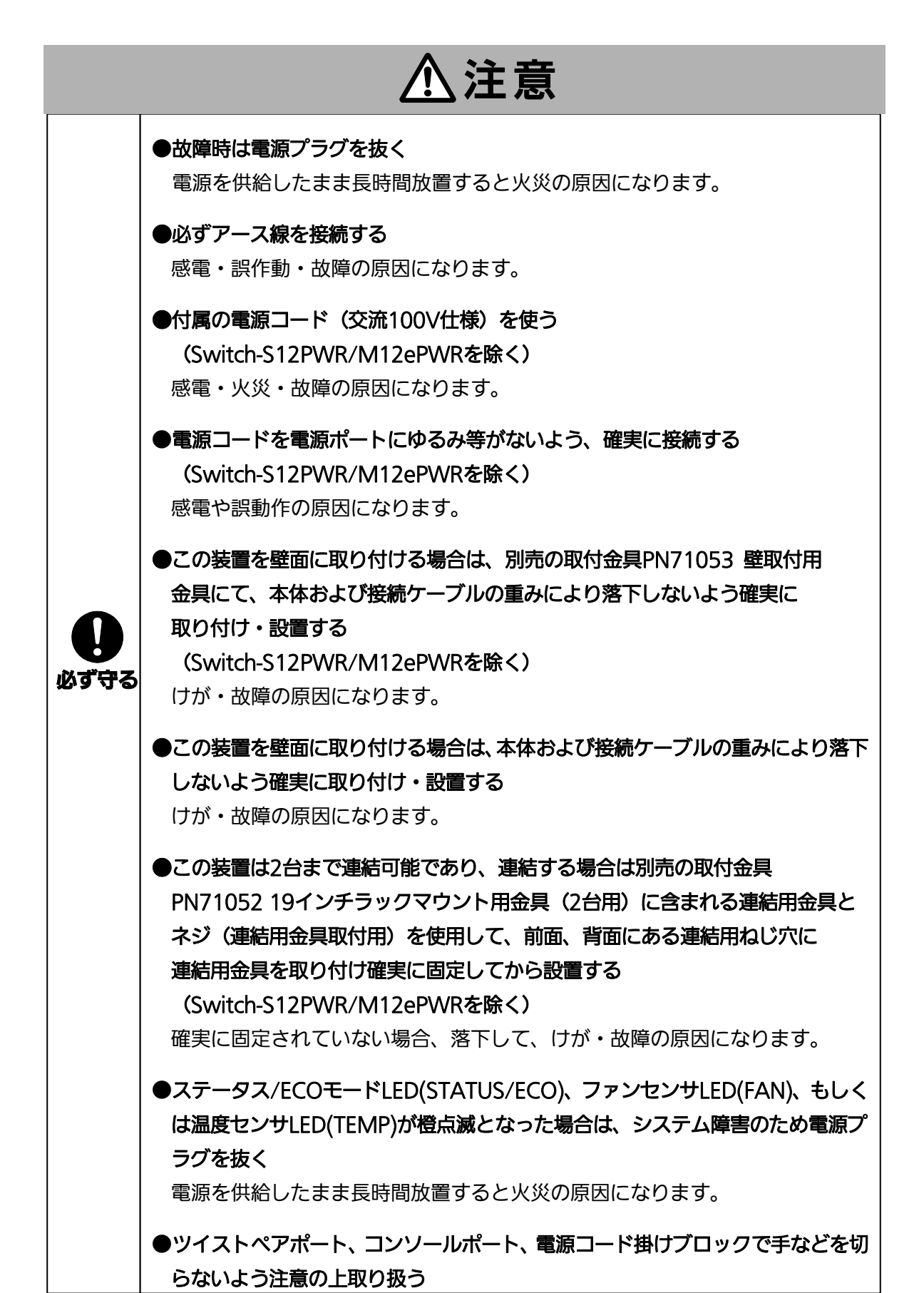

<span id="page-5-1"></span><span id="page-5-0"></span>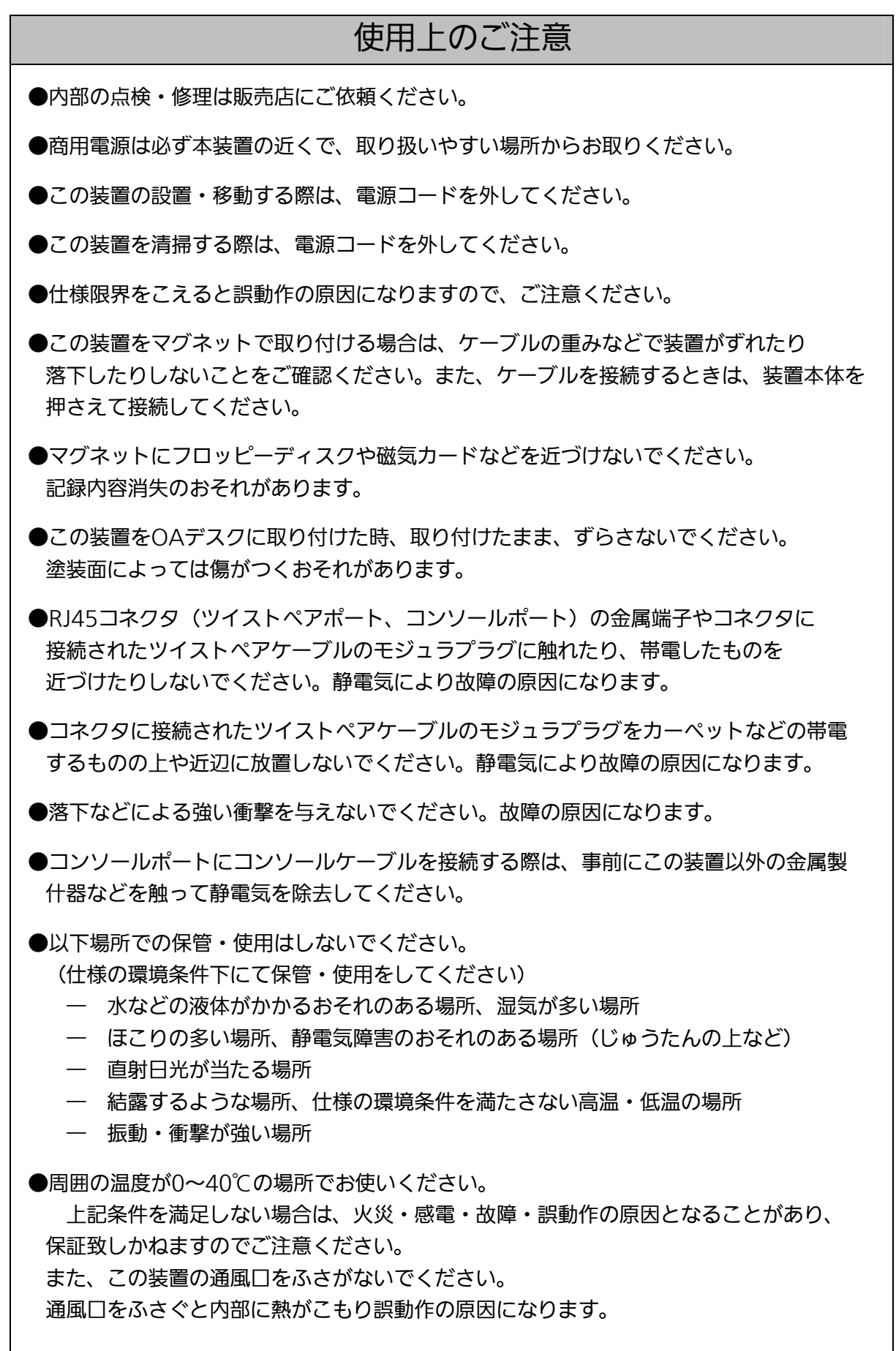

- この装置を上下に重ねて置かないでください。
- 左右に並べておく場合は、以下の通りすき間を設けてください。
	- ー Switch-S12PWR : 20mm以上
	- ― Switch-M8esPWR :20mm以上
	- ― Switch-M12ePWR :20mm以上
- **ラックマウントする場合は、上下の機器との間隔を20mm以上空けてお使いください。** (Switch-S12PWR/M12ePWRを除く)
- 1.お客様の本取扱説明書に従わない操作に起因する損害および本製品の故障・誤動作などの要因 によって通信の機会を逸したために生じた損害については、弊社はその責任を負いかねますの でご了承ください。
- 2.本書に記載した内容は、予告なしに変更することがあります。
- 3. 万一ご不審な点がございましたら、販売店までご連絡ください。

※本文中の社名や商品名は、各社の登録商標または商標です。

#### この装置は、クラスA情報技術装置です。この装置を家庭環境で使用す ると電波妨害を引き起こすことがあります。この場合には使用者が適切な 対策を講ずるよう要求されることがあります。  $VCCI-A$

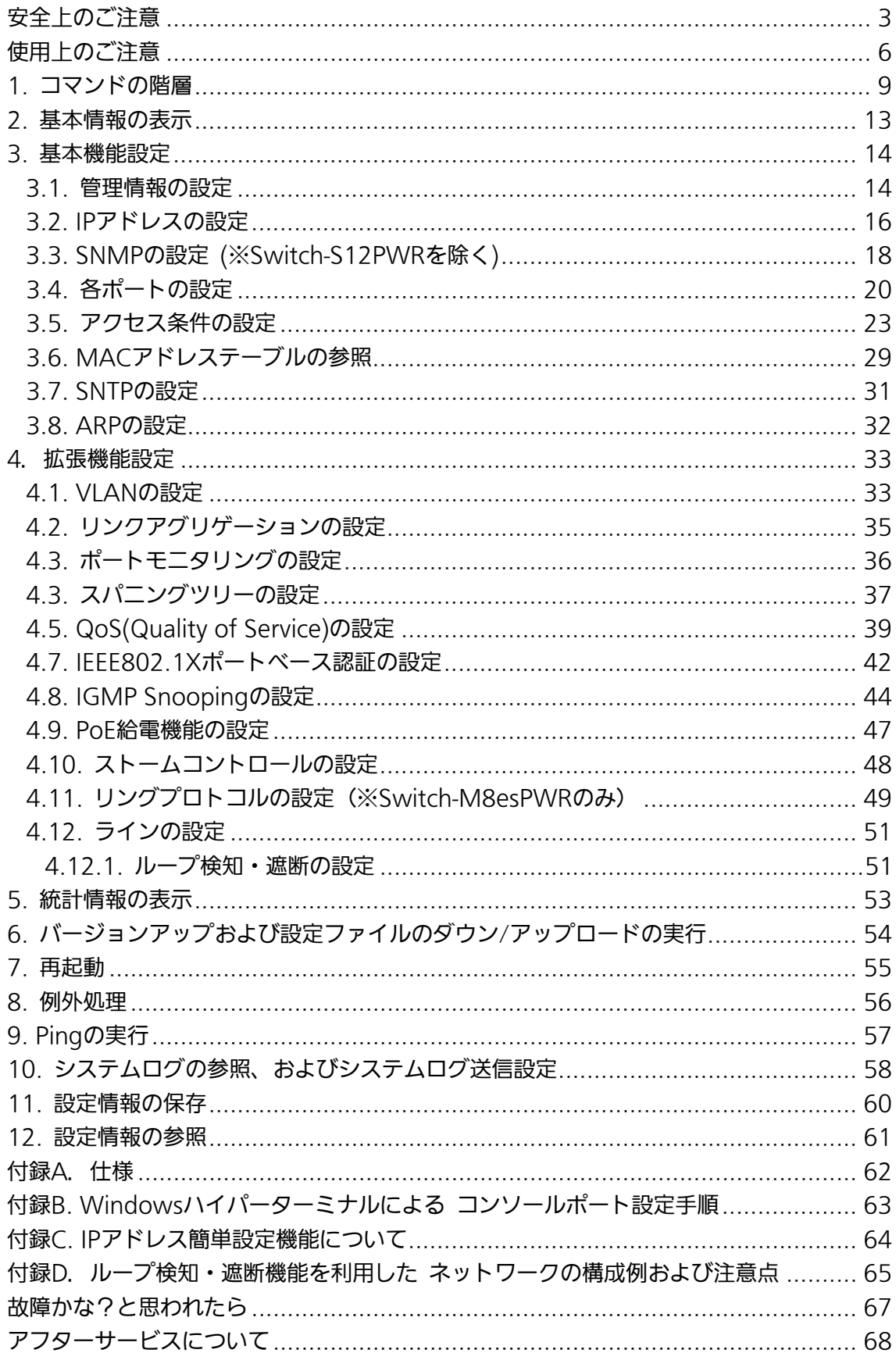

# 目次

### <span id="page-8-0"></span>1. コマンドの階層

コマンドの階層として以下の 4 つの階層があります。

- ① ユーザモード:
- ログインした直後のモードです。実行できる操作が限られています。
- ② 特権モード:

本装置の状態確認やコンフィグファイルに関する操作を行うためのモードです。 ③ グローバルコンフィグレーションモード:

本装置の設定全般を行うためのモードです。

④ インターフェースコンフィグレーションモード

本装置のポート毎・VLAN 毎など、個別に詳細な設定を行うためのモードです。

M8esPWR> enable M8esPWR# config M8esPWR(config)# interface fa0/1 M8esPWR(config-if)# exit M8esPWR(config)# interface vlan1 M8esPWR(config-if)# exit M8esPWR(config)# exit M8esPWR# disable M8esPWR>

#### 図 1-1 コマンドの階層

enable コマンド

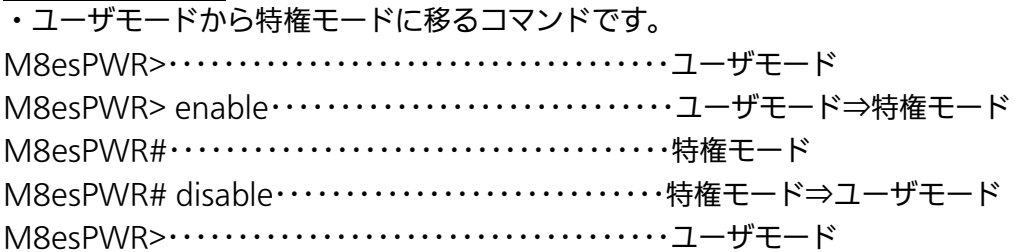

disable コマンド

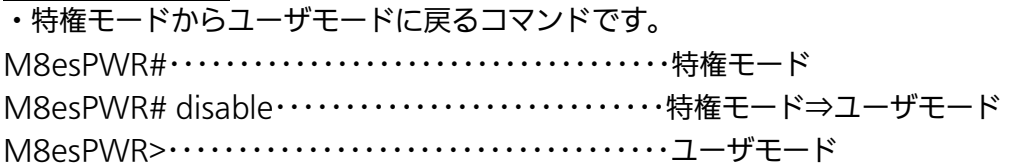

#### configure コマンド

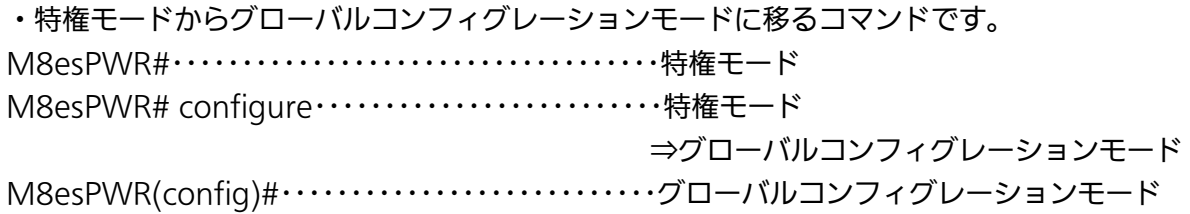

interface コマンド グローバルコンフィグレーションモードからインターフェースコンフィグレーションモードに 移るコマンドです。 M8esPWR(config)#・・・・・・・・・・・・・・・・・・・・・・・・・・グローバルコンフィグレーションモード M8esPWR(config)# interface vlan1・・・・・・・・・・グローバルコンフィグレーションモード ⇒インターフェースコンフィグレーションモード (vlan1) M8esPWR(config-if)# exit・・・・・・・・・・・・・・・・・・・インターフェースコンフィグレーションモード ⇒グローバルコンフィグレーションモード M8esPWR(config)# interface fa0/1・・・・・・・・・・グローバルコンフィグレーションモード ⇒インターフェースコンフィグレーションモード (interface1) M8esPWR(config-if)# exit・・・・・・・・・・・・・・・・・・・インターフェースコンフィグレーションモード ⇒グローバルコンフィグレーションモード M8esPWR(config)#・・・・・・・・・・・・・・・・・・・・・・・・・・・グローバルコンフィグレーションモード

exit コマンド

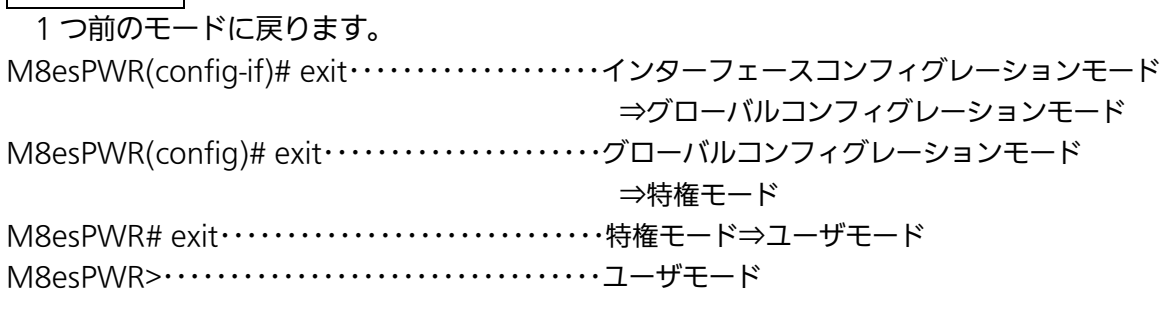

end コマンド

 コンフィグレーションコマンドから特権モードに移るコマンドです。 M8esPWR(config-if)# end・・・・・・・・・・・・・・・・・・インターフェースコンフィグレーションモード ⇒特権モード M8esPWR# ・・・・・・・・・・・・・・・・・・・・・・・・・・・・・・・特権モード

? コマンド

各モードで ? を入力するとそのモードで使用できるコマンド名が参照できます。

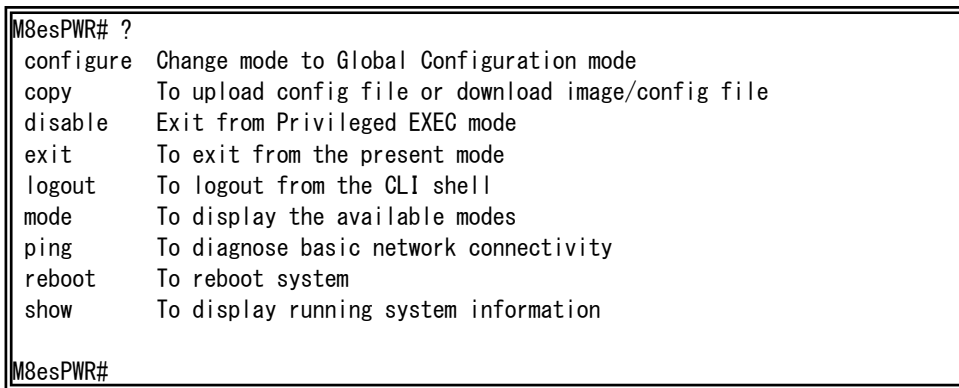

### ■ 1-2 ?コマンド

#### 再入力支援

カーソルキーの↑(上矢印)を入力すると、これまでに入力したコマンドが再表示されます。

M8esPWR> enable M8esPWR# configure M8esPWR(config)# snmp-server location mno M8esPWR(config)# M8esPWR(config)# snmp-server location mno …… ↑キーを入力 M8esPWR(config)# M8esPWR(config)#

#### 図 1-3 再入力支援

候補支援コマンド

コマンドの入力後に ? を入力すると、続くコマンドの候補が表示されます。

M8esPWR> enable M8esPWR# configure M8esPWR(config)# ip address ? <ip-address> ex: 192.168.1.1 dhcp To enable DHCP client renew To renew the IP address via DHCP

M8esPWR(config)# ip address

図 1-4 候補支援コマンド

#### コマンド入力の省略

 コマンドおよび引数の入力はそれぞれ一意に識別できる文字までを入力すればその後の文字 の入力を省略することができます。

#### 【入力省略例】

- $\cdot$  enable  $\rightarrow$  en
- show running-config  $\rightarrow$  sh ru

#### 【省略ができない例】

・ co → configure および copy が候補にあるためエラーとなります。

#### 記述中の記号の意味は以下の通りとなります。

< > : 必須項目 - 必ず入力するようにしてください。

- { | }: 選択肢 いずれかを選択して入力してください。
	- [ ] : オプション 必要に応じて入力してください。

## <span id="page-12-0"></span>2. 基本情報の表示

【特権モード】で【show sys-info】を入力すると図 2-1 のような本機器の基本情報を参照す ることができます。

#### 基本情報参照コマンド

特権モード show sys-info

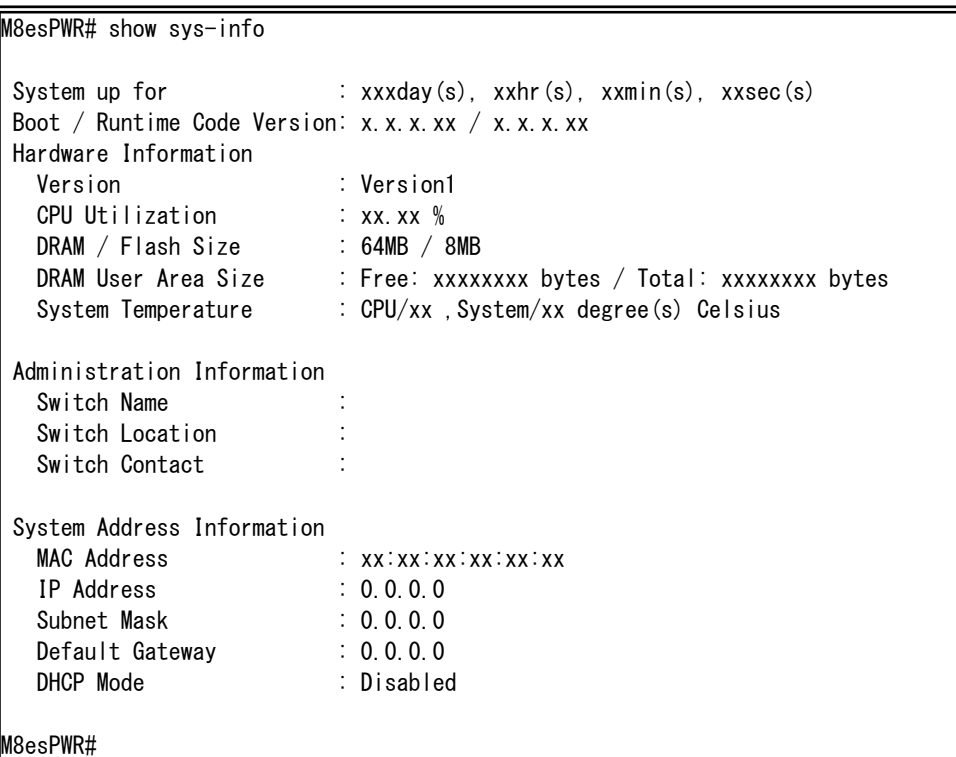

図 2-1 基本情報参照 (show sys-info)

## <span id="page-13-0"></span>3. 基本機能設定

### <span id="page-13-1"></span>3.1. 管理情報の設定

 【グローバルコンフィグレーションモード】にて管理者名 、設置場所、連絡先を設定します。 設定情報の参照は【特権モード】にて【show sys-info】でご確認ください。

#### ホスト名設定コマンド

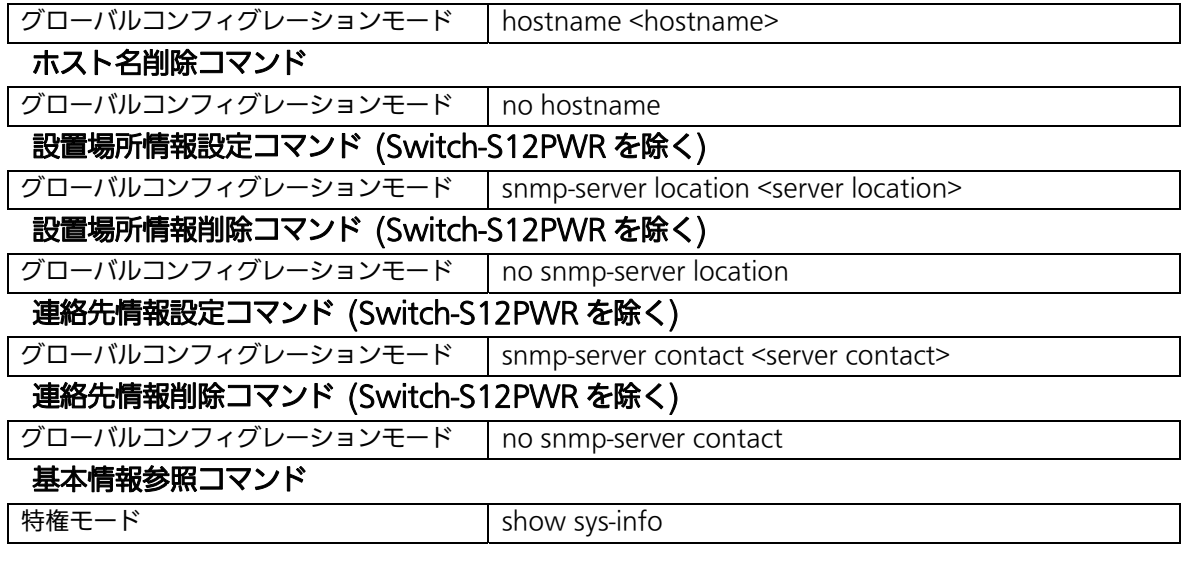

ご注意: スペースを含んだホスト名を設定する場合は" "(ダブルクォーテーション)で 囲んで入力をしてください。 例:hostname "Switch 1"

ex.ホスト名を PoESW-1、設置場所を Office-2F、連絡先を Manager とする設定例

```
M8esPWR> 
M8esPWR> enable 
M8esPWR# configure 
M8esPWR(config)# hostname PoESW-1 
PoESW-1(config)# snmp-server location Office-2F 
PoESW-1(config)# snmp-server contact Manager 
PoESW-1(config)# end 
PoESW-1# show sys-info 
System up for : 000day(s), 00hr(s), 00min(s), 00sec(s)
Boot / Runtime Code Version: x.x.x.xx / x.x.x.xx
 Hardware Information 
 Version : Version1 
 CPU Utilization : xx.xx % 
 DRAM / Flash Size : 64MB / 8MB 
 DRAM User Area Size : Free: xxxxxxxx bytes / Total: xxxxxxxx bytes 
 System Temperature : CPU/xx ,System/xx degree(s) Celsius 
 Administration Information 
  Switch Name : PoESW-1
 Switch Location : Office-2F 
 Switch Contact : Manager 
 System Address Information 
 MAC Address : xx:xx:xx:xx:xx:xx 
 IP Address : 192.168.0.1 
 Subnet Mask : 255.255.255.0 
 Default Gateway : 192.168.1.254 
 DHCP Mode : Disabled 
PoESW-1#
```
図 3-1 管理者名、設置場所、連絡先の設定と参照(show sys-info)

### <span id="page-15-0"></span>3.2. IPアドレスの設定

【インターフェースコンフィグレーションモード】にて本機器の IP アドレスに関する設定を行 います。設定情報の参照は【特権モード】にて【show ip conf】でご確認ください。

#### IP アドレス設定コマンド

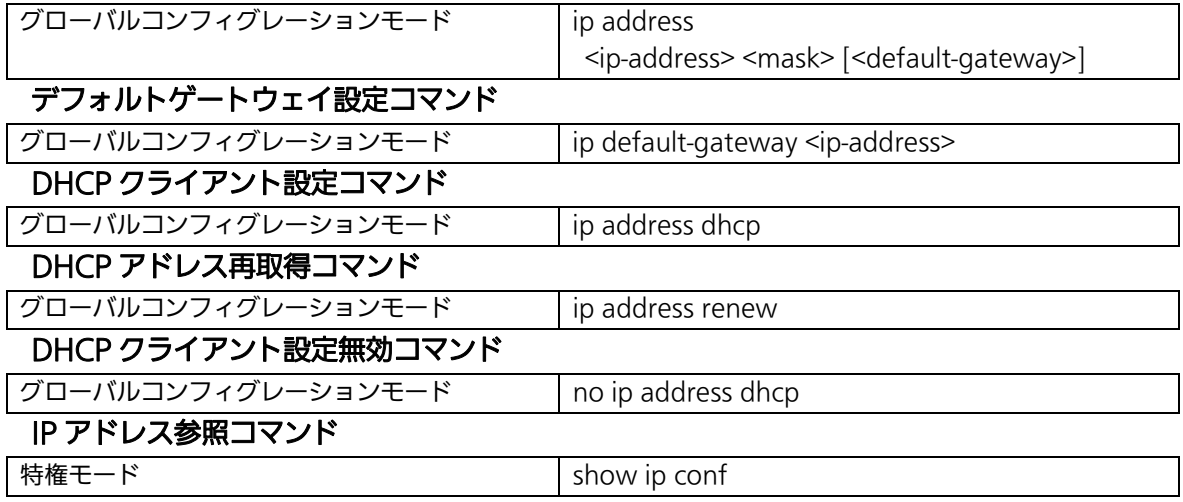

ex1. IP アドレス:192.168.0.1、サブネットマスク:255.255.255.0、デフォルトゲートウェイ: 192.168.0.254 の設定例

> M8esPWR> enable M8esPWR# configure M8esPWR(config)# ip address 192.168.0.1 255.255.255.0 M8esPWR(config)# ip default-gateway 192.168.0.254 M8esPWR(config)# end M8esPWR# show ip conf MAC Address : xx:xx:xx:xx:xx:xx IP Address : 192.168.0.1 Subnet Mask : 255.255.255.0 Default Gateway : 192.168.0.254 DHCP Mode : Disabled M8esPWR#

![](_page_15_Figure_6.jpeg)

ex2. DHCP クライアントの設定例

図 3-3 DHCP クライアント設定と IP アドレス設定参照 M8esPWR> enable M8esPWR# configure M8esPWR(config)# ip address dhcp M8esPWR(config)# end M8esPWR# show ip conf MAC Address : xx:xx:xx:xx:xx:xx IP Address : 0.0.0.0 Subnet Mask : 0.0.0.0 Default Gateway : 0.0.0.0 DHCP Mode : Enabled M8esPWR#

(show ip conf)

ご注意: この項目を設定しなければSNMP管理機能、Telnet、およびSSHによるリモート接続が使用 できませんので必ず設定を行ってください。設定項目が不明な場合はネットワーク管理者に ご相談ください。IPアドレスはネットワーク上の他の装置と重複してはいけません。また、こ の項目には本装置を利用するサブネット上の他の装置と同様のサブネットマスクとデフォル トゲートウェイを設定してください。

## <span id="page-17-0"></span>3.3. SNMPの設定 (※Switch-S12PWRを除く)

【グローバルコンフィグレーションモード】にて SNMP エージェントとしての設定を行います。 設定情報の参照は【特権モード】にて【show snmp】でご確認ください。

#### SNMP 有効コマンド

![](_page_17_Picture_131.jpeg)

ex1. SNMP エージェントの設定と SNMP マネージャ、トラップレシーバ、各種トラップの設定

例

![](_page_18_Picture_166.jpeg)

図 3-4 SNMP 設定

![](_page_18_Picture_167.jpeg)

**図 3-5 SNMP 設定参照** 

(show snmp)

## <span id="page-19-0"></span>3.4. 各ポートの設定

【インターフェースコンフィグレーションモード】にて各ポートの状態表示、及びポートの設 定を行います。設定情報の参照は、【特権モード】にて【show interface info】でご確認ください。

ポートステータス有効コマンド

![](_page_19_Picture_110.jpeg)

ex1. ポートの速度設定とフローコントロール設定例

|                   | M8esPWR> enable<br>M8esPWR# configure | M8esPWR(config-if)#flow-control<br>MBesPWR(config-if)# end<br>M8esPWR# show interface info | M8esPWR(config)# interface fastethernet0/1<br>M8esPWR(config-if)# speed-duplex 100-full |      |             |           |          |  |
|-------------------|---------------------------------------|--------------------------------------------------------------------------------------------|-----------------------------------------------------------------------------------------|------|-------------|-----------|----------|--|
| Port              | Trunk                                 | Type                                                                                       | Admin                                                                                   | Link | Mode        | Flow Ctrl | Auto-MDI |  |
|                   |                                       | 100TX                                                                                      | Enabled                                                                                 | Down | $100 - FDx$ | Enabled   | Disabled |  |
| 2                 |                                       | 100TX                                                                                      | Enabled                                                                                 | Down | Auto        | Disabled  | Disabled |  |
| 3                 |                                       | 100TX                                                                                      | Enabled                                                                                 | Down | Auto        | Disabled  | Disabled |  |
| 4                 |                                       | 100TX                                                                                      | Enabled                                                                                 | Down | Auto        | Disabled  | Disabled |  |
| 5                 |                                       | 100TX                                                                                      | Enabled                                                                                 | Down | Auto        | Disabled  | Disabled |  |
| 6                 |                                       | 100TX                                                                                      | Enabled                                                                                 | Down | Auto        | Disabled  | Disabled |  |
| 7                 |                                       | 100TX                                                                                      | Enabled                                                                                 | Down | Auto        | Disabled  | Disabled |  |
| 8                 |                                       | 100TX                                                                                      | Enabled                                                                                 | Down | Auto        | Disabled  | Disabled |  |
| 9                 |                                       | 1000T                                                                                      | Enabled                                                                                 | Down | Auto        | Disabled  | Enabled  |  |
| 10                |                                       | 1000T                                                                                      | Enabled                                                                                 | Down | Auto        | Disabled  | Enabled  |  |
| <b>IM</b> 8esPWR# |                                       |                                                                                            |                                                                                         |      |             |           |          |  |

### ■ 3-6 ポート情報参照 (show interface info)

ex2. ポート名称、EAP パケット設定例

![](_page_20_Picture_150.jpeg)

### 図 3-7 拡張ポート情報参照

(show interface name)

ex3. MNO シリーズ省電力モード設定例

![](_page_21_Picture_73.jpeg)

(show line configuration)

## <span id="page-22-0"></span>3.5. アクセス条件の設定

【グローバルコンフィグレーションモード】にて設定・管理時に本機器にアクセスする際の諸設 定を行います。

#### コンソールタイムアウト設定コマンド

![](_page_22_Picture_107.jpeg)

ex.コンソールタイムアウトを 10 分に設定、Telnet サーバタイムアウトを 10 分に設定、IP アド レス 192.168.0.100、サブネットマスク 255.255.255.255 を Telnet アクセス許可機器に設 定、Telnet アクセス制限を有効に設定

```
M8esPWR> enable 
M8esPWR# configure 
M8esPWR(config)# console inactivity-timer 10 
M8esPWR(config)# end 
M8esPWR# show console 
  Console UI Idle Timeout: 10 Min. 
  Console 
--------- 
  Active 
M8esPWR# configure 
M8esPWR(config)# telnet-server inactivity-timer 10 
M8esPWR(config)# telnet-server 1 192.168.0.100 255.255.255.255 
M8esPWR(config)# telnet-server access-limitation enable 
M8esPWR(config)# end 
M8esPWR# show telnet-server 
  Telnet UI Idle Timeout: 10 Min. 
  Telnet Server 
--------------- 
  Enabled 
  Telnet Access Limitation : Enabled 
 No. IP Address Subnet Mask
 --- --------------- --------------- 
   1 192.168.0.100 255.255.255.255 
  2 \langle \text{empty} \rangle \langle \text{empty} \rangle 3 <empty> <empty> 
  4 \langle \text{empty} \rangle \langle \text{empty} \rangle 5 <empty> <empty> 
 M8esPWR#
```
![](_page_23_Figure_2.jpeg)

ex.SSH サーバを有効に設定、SSH サーバタイムアウトを 1 分に設定、SSH サーバ認証タイムア ウトを 60 秒に設定

> M8esPWR> enable M8esPWR# configure M8esPWR(config)# crypto key generate rsa M8esPWR(config)# ip ssh time-out 1 M8esPWR(config)# ip ssh authentication-timeout 60 M8esPWR(config)# end M8esPWR# show ip ssh SSH UI Idle Timeout: 1 Min. SSH Auth. Idle Timeout: 60 Sec. SSH Auth. Retries Time: 5 SSH Server: Enabled(SSH) SSH Server key: Key exists.

M8esPWR#

図 3-10 SSH サーバ(show ip ssh)の設定情報参照

#### ユーザ名、パスワード設定コマンド

![](_page_24_Picture_103.jpeg)

#### ex.ユーザ名を mno、パスワードを mno に設定

M8esPWR> enable M8esPWR# configure M8esPWR(config)# username mno Enter old password: \*\*\*\*\*\*\* Enter new password: \*\*\* Enter new password again: \*\*\* M8esPWR(config)# end M8esPWR#

#### 図 3-11 ユーザ名、パスワードの設定

#### RADIUS サーバ設定コマンド

![](_page_25_Picture_136.jpeg)

ex.RADIUS サーバの IP アドレス 192.168.0.100 、タイムアウト 10(秒)、リトランスミット 3(回)、key が secret の設定例

![](_page_25_Picture_137.jpeg)

図 3-12 RADIUS サーバの設定参照(show radius-server)

#### Login Method 設定コマンド

![](_page_25_Picture_138.jpeg)

ex. 最初のユーザ名、パスワードの確認先を RADIUS サーバ、2 番目の確認先を本装置に設定

![](_page_25_Picture_139.jpeg)

図 3-13 Login Method 設定情報参照(show login method)

#### IP アドレス簡単設定機能設定有効コマンド

![](_page_26_Picture_110.jpeg)

ex.IP アドレス簡単設定機能を設定

![](_page_26_Picture_111.jpeg)

### 図 3-14 IP アドレス簡単設定機能参照 (show ip setup interface)

#### 画面表示行数設定コマンド

![](_page_26_Picture_112.jpeg)

### ex.Terminal Length を 0 に設定(画面に表示する行数を無制限に設定)

![](_page_26_Picture_113.jpeg)

### 図 3-15 Terminal Length 設定情報参照 (show terminal length)

#### LED ベースモード設定コマンド

![](_page_27_Picture_52.jpeg)

#### ex.LED ベースモードを ECO モードに設定

M8esPWR> enable M8esPWR# configure M8esPWR(config)# led base-mode eco M8esPWR(config)# end M8esPWR# show led base-mode

LED base mode: ECO

M8esPWR#

#### **図 3-15 LED ベースモード設定情報参照 (led base-mode)**

## <span id="page-28-0"></span>3.6. MACアドレステーブルの参照

【グローバルコンフィグレーションモード】にてフォワーディングデータベース(FDB: パケッ トの転送に必要な MAC アドレスが学習・記録されているリスト)の設定及び【特権モード】にて FDB の内容を表示します。また、静的な MAC アドレスの追加・削除を行えます。

#### エージングタイム設定コマンド

![](_page_28_Picture_76.jpeg)

![](_page_29_Picture_85.jpeg)

### 図 3-16 MAC アドレステーブル参照

(show mac-address-table static) (show mac-address-table mac) (show mac-address-table interface <interface>) (show mac-address-table vlan <vlan-id>) (show mac-address-table multicast)

### <span id="page-30-0"></span>3.7. SNTPの設定

【グローバルコンフィグレーションモード】にて SNTP による時刻同期の設定を行います。設 定情報の参照は、【特権モード】にて【show sntp】でご確認ください。

### SNTP サーバ IP アドレス設定コマンド

![](_page_30_Picture_82.jpeg)

![](_page_30_Picture_83.jpeg)

# 図 3-17 SNTP の設定情報参照

(show sntp)

## <span id="page-31-0"></span>3.8. ARPの設定

【グローバルコンフィグレーションモード】にて ARP テーブルの参照、及び設定を行います。

#### ARP エージングタイム設定コマンド

![](_page_31_Picture_65.jpeg)

![](_page_31_Picture_66.jpeg)

**図 3-18 ARP テーブルの参照** (show arp sort ip)

## <span id="page-32-0"></span>4.拡張機能設定

## <span id="page-32-1"></span>4.1. VLANの設定

【グローバルコンフィグレーションモード】または【インターフェースコンフィグレーションモード】にて VLAN の設定を行います。

#### VLAN 作成コマンド

![](_page_32_Picture_67.jpeg)

-<br>ご注意: スペースを含んだVLAN名を設定する場合は " " (ダブルクォーテーション)で 囲んで入力をしてください。 例:name "VLAN 1"

![](_page_33_Picture_101.jpeg)

図 4-1 vlan 設定参照

(show vlan {all | <vlan-id>}

| $M8esPWR$ enable |                            |
|------------------|----------------------------|
|                  | M8esPWR# show vlan-by-port |
| Port             | VLAN ID                    |
| 1                | 10                         |
| $\overline{2}$   | 10                         |
| $\sqrt{3}$       | 20                         |
| 4                | 20                         |
| $\sqrt{5}$       |                            |
| $\boldsymbol{6}$ |                            |
|                  |                            |
| 8                |                            |
| $\boldsymbol{9}$ |                            |
| 10               |                            |
| M8esPWR#         |                            |

図 4-2 vlan 設定参照

(show vlan-by-port)

## <span id="page-34-0"></span>4.2. リンクアグリゲーションの設定

【グローバルコンフィグレーションモード】または【インターフェースコンフィグレーションモード】にて リンクアグリゲーションの設定を行います。

#### リンクアグリゲーション設定コマンド

![](_page_34_Picture_97.jpeg)

![](_page_34_Picture_98.jpeg)

#### 図 4-3 リンクアグリゲーション参照

(show lacp) (show lacp 1)

### <span id="page-35-0"></span>4.3. ポートモニタリングの設定

【インターフェースコンフィグレーションモード】にてポートモニタリングの設定を行います。設定 情報の参照は、【特権モード】にて【show monitor】でご確認ください。

#### ポートモニタリング設定コマンド

![](_page_35_Picture_72.jpeg)

# <mark>モニタリング設定情報参照</mark><br>特権モード show monitor

M8esPWR> enable M8esPWR# configure M8esPWR(config)# int fa0/9 M8esPWR(config-if)# port monitor 1-8 direction both M8esPWR(config-if)# end M8esPWR# show monitor Port monitor status : Enabled Monitoring direction : Both Monitoring port : 9 Monitored port : 1-8

M8esPWR#

## 図 4-4 モニタリング設定参照

(show monitor)

## <span id="page-36-0"></span>4.3. スパニングツリーの設定

【グローバルコンフィグレーションモード】または【インターフェースコンフィグレーションモード】にて スパニングツリーの設定を行います。

#### スパニングツリー有効設定コマンド

![](_page_36_Picture_66.jpeg)

M8esPWR> enable M8esPWR# show spanning-tree rst config Global RSTP Status: Enabled Protocol Version : RSTP Root Port : 0 Time Since Topology Change : 0 Sec. Root Path Cost : 0 Topology Change Count : 0 Designated Root : 8000 xxxxxxxxxxxx Bridge ID : 8000 xxxxxxxxxxxx Hello Time : 2 Sec. Bridge Hello Time : 2 Sec. Maximum Age : 20 Sec. Bridge Maximum Age : 20 Sec. Forward Delay : 15 Sec. Bridge Forward Delay: 15 Sec. M8esPWR# show spanning-tree rst interface 1 Port : 1 STP Status : Enabled Link : Down Trunk : - Admin/OperEdge: False/False Admin/OperPtoP: Auto /False Migration : Init. Port State : Discarding Port Priority : 128 Port Role : Disabled Port Path Cost: 200000(A) Desig. Root : 0000 000000000000 Desig. Cost : 0 Desig. Bridge : 0000 000000000000 Desig. Port : 00 00 Regional Root : 0000 000000000000 Regional Cost : 0 M8esPWR#

#### 図 4-5 STP 設定情報参照 (show spanning-tree rst config) (show spanning-tree rst interface 1)

# <span id="page-38-0"></span>4.5. QoS(Quality of Service)の設定

【グローバルコンフィグレーションモード】にて QoS の設定を行います。基本情報の参照は、【特 権モード】にて【show mls qos】で参照してください。

### QoS 有効設定コマンド

![](_page_38_Picture_97.jpeg)

#### QoS 設定参照コマンド

![](_page_38_Picture_98.jpeg)

M8esPWR> enable M8esPWR# configure M8esPWR(config)# mls qos M8esPWR(config)# end M8esPWR# show mls qos Quality of Service Status: Enabled M8esPWR# show priority-queue cos-map Priority Traffic Class -------- ------------- 0 0 1 0 2 1 3 1 4 2 5 2 6 3 0: Lowest 7 3 3 3: Highest M8esPWR#

### 図 4-6 QoS 設定参照

(show mls qos) (show priority-queue cos-map)

(show mls diffserv) (show priority-queue diffserv-map)

## <span id="page-41-0"></span>4.7. IEEE802.1Xポートベース認証の設定

【グローバルコンフィグレーションモード】と【インターフェースコンフィグレーションモード】にて IEEE802.1X の設定を行います。基本情報の参照は、【特権モード】にて【show dot1x <1-2 or 1,2,3 or 1,2,3-5>】で参照してください。

#### NAS ID 設定コマンド

![](_page_41_Picture_114.jpeg)

#### 認証情報設定参照コマンド

![](_page_41_Picture_115.jpeg)

M8esPWR> enable M8esPWR# configure M8esPWR(config-if)# interface fa0/2 M8esPWR(config-if)# dot1x port-control auto M8esPWR(config-if)# dot1x re-authentication M8esPWR(config-if)# dot1x re-auth-timer local M8esPWR(config-if)# end M8esPWR# show dot1x 1-2 NAS ID : Nas1 Port No : 1 Port Status : Authorized Port Control : Force Authorized Transmission Period : 30 seconds Supplicant Timeout : 30 seconds<br>Server Timeout : 30 seconds Server Timeout : 30 seconds Maximum Request : 2 Quiet Period : 60 seconds Re-authentication Period : 3600 seconds Re-authentication Status : Disabled Port No : 2 Port Status : Unauthorized<br>
Port Control : Auto<br>
: Auto Port Control Transmission Period : 30 seconds Supplicant Timeout : 30 seconds Server Timeout : 30 seconds Maximum Request : 2<br>Quiet Period : 60 Quiet Period : 60 seconds Re-authentication Period : 3600 seconds Re-authentication Status : Enabled Local

#### M8esPWR#

#### 図 4-8 IEEE802.1X 認証設定参照

(show dot1x 1-2)

# <span id="page-43-0"></span>4.8. IGMP Snoopingの設定

【グローバルコンフィグレーションモード】と【インターフェースコンフィグレーションモード】にて IGMP Snooping の設定を行います。

### IGMP Snooping 有効コマンド

![](_page_43_Picture_124.jpeg)

### IGMP Snooping Leave モード設定コマンド

![](_page_44_Picture_125.jpeg)

### IGMP Snooping 設定参照コマンド

![](_page_44_Picture_126.jpeg)

![](_page_44_Picture_127.jpeg)

iP Snooping 設定の参照 (show ip igmp snooping conf) (show ip igmp snooping mrouter) (show ip igmp snooping vlan-filter-table) M8esPWR> enable M8esPWR# configure M8esPWR(config)# interface fa0/1 M8esPWR(config-if)# ip igmp snooping immediate-leave M8esPWR(config-if)# end M8esPWR# show ip igmp snooping leave-mode Leave Delay Time : 5 sec Port Mode ------ ------------ 1 Immediate 2 Normal 3 Normal 4 Normal 5 Normal 6 Normal 7 Normal 8 Normal 9 Normal<br>10 Normal Normal M8esPWR#

> 図 4-10 leave mode の参照 (show ip igmp snooping leave-mode)

## <span id="page-46-0"></span>4.9. PoE給電機能の設定

【グローバルコンフィグレーションモード】と【インターフェースコンフィグレーションモード】にて PoE の設定を行います。

#### SNMP トラップ送信用 PoE 給電閾値設定コマンド

![](_page_46_Picture_126.jpeg)

![](_page_46_Picture_127.jpeg)

### 図 4-11 PoE 設定情報参照 (show peth-conf) (show peth-port)

### <span id="page-47-0"></span>4.10. ストームコントロールの設定

【グローバルコンフィグレーションモード】にてストームコントロールの設定を行います。基本情報 の参照は、【特権モード】にて【show storm-control】で参照してください。

#### ストームコントロール(ブロードキャスト)有効設定コマンド

![](_page_47_Picture_139.jpeg)

図 4-12 ストームコントロール設定参照 M8esPWR> enable M8esPWR# configure M8esPWR(config)# interface fa0/1 M8esPWR(config-if)# storm-control broadcast M8esPWR(config-if)# storm-control multicast M8esPWR(config-if)# storm-control threshold 80 M8esPWR(config-if)# end M8esPWR# show storm-control Port Storm Control Setting: No. DLF Broadcast Multicast Threshold ---- --------- --------- --------- --------- 1 Disabled Enabled Enabled 80 2 Disabled Disabled Disabled 1 3 Disabled Disabled Disabled 1<br>4 Disabled Disabled Disabled 1<br>5 Disabled Disabled Disabled 1 4 Disabled Disabled Disabled 1 5 Disabled Disabled Disabled 1 6 Disabled Disabled Disabled 1 7 Disabled Disabled Disabled 1 8 Disabled Disabled Disabled 1 9 Disabled Disabled Disabled 1 10 Disabled Disabled Disabled 1 M8esPWR#

(show storm-control)

## <span id="page-48-0"></span>4.11. リングプロトコルの設定(※Switch-M8esPWRのみ)

【リングコンフィグレーションモード】にてリングプロトコルの設定を行います。基本情報の参照 は、【特権モード】にて【show rrp status <Domain Name>】で参照してください。

![](_page_48_Picture_88.jpeg)

M8esPWR> enable M8esPWR# configure M8esPWR(config)# rrp domain ring-1 M8esPWR(config-rrp)# rrp type master M8esPWR(config-rrp)# primary port 9 M8esPWR(config-rrp)# secondary port 10 M8esPWR(config-rrp)# control vlan1000 M8esPWR(config-rrp)# data vlan1 M8esPWR(config-rrp)# rrp type master M8esPWR(config-rrp)# exit M8esPWR(config)# enable rrp status M8esPWR(config)# end M8esPWR# show rrp status ring-1 RRP Domain Name : ring-1 RRP Node Type : Master RRP Ring Status : Failed Primary Port : 9 Primary Port Status : Down Primary Port Role : Upstream Secondary Port : 10 Secondary Port Status: Down Secondary Port Role : Downstream Polling Interval : 1 Fail Period : 2 Control VLAN : 1000 Data VLAN : 1 M8esPWR#

#### 図 4-13 リングプロトコル設定参照コマンド

(show rrp status)

### <span id="page-50-0"></span>4.12. ラインの設定

 【インターフェースコンフィグレーションモード】にてループ検知・遮断機能関連の設定や MNO シリーズ省電力モードの設定を行います。

### <span id="page-50-1"></span>4.12.1. ループ検知・遮断の設定

 【インターフェースコンフィグレーションモード】にてループ検知・遮断機能の有効・無効、 自動復旧設定を行います。ループヒストリーの参照は【特権モード】にて【show line loopback history】でご確認ください。

#### ループ検知・遮断機能有効コマンド

![](_page_50_Picture_103.jpeg)

![](_page_51_Picture_117.jpeg)

#### 図 4-14 ループ検知・遮断設定参照 (line loopback) (show line loopback configuration)

![](_page_51_Picture_118.jpeg)

(line loopback)

![](_page_51_Picture_119.jpeg)

## <span id="page-52-0"></span>5. 統計情報の表示

【特権モード】にて本装置の統計情報の参照を行います。

#### 統計情報(traffic)参照コマンド

![](_page_52_Picture_91.jpeg)

show interface counters <interface port> {since-reset | since-up}

### 統計情報(error)参照コマンド

特権モード show interface counters errors <interface port>

![](_page_52_Picture_92.jpeg)

#### 図 5-1 統計情報の参照

(show interface counters fa0/1 sinde-up) (show interface counters errors fa0/1)

### <span id="page-53-0"></span>6. バージョンアップおよび設定ファイルのダウン/アップロードの実行

【特権モード】にてファームウェアのバージョンアップや設定ファイルのダウンロード/アップ ロードを行います。

#### ファームウェアバージョンアップ実行コマンド

特権モード copy tftp <ip-address> <filename> image

M8esPWR> enable M8esPWR# copy tftp 192.168.1.1 PN27089N\_NEW.rom image Downloading Image From Remote Server. (Press CTRL-C to quit downloading) Receive 134233 bytes

#### 図 6-1 ファームウェアバージョンアップ (copy tftp 192.168.1.2 PN27089N-NEW.rom)

設定ファイルアップロードコマンド

![](_page_53_Picture_78.jpeg)

M8esPWR# copy running-config tftp 192.168.1.1 M8esPWR.cfg Please wait a minute.

510 bytes data transferred!

#### 図 6-2 ファームウェアバージョンアップ

(copy tftp 192.168.1.2 M8esPWR.cfg)

## <span id="page-54-0"></span>7. 再起動

【特権モード】にて再起動を行います。

#### 再起動コマンド

特権モード reboot {normal | default | default-except-IP}

M8esPWR> enable M8esPWR# reboot normal Are you sure to reboot the system? (Y/N) y Memory test....OK Decompressing...OK System database initialization ... OK MAC unit 0: SOC registers test ... Passed MAC unit 0: PHY registers test ... Passed MAC unit 0: PHY loopback test .... Passed Temperature sensor test .......... Passed PoE test .......................... Passed Checking Image Bank Integrity ........ OK Booting system Decompressing...OK Initializing .......... Completing initialization...

図 7-1 再起動画面

## <span id="page-55-0"></span>8. 例外処理

【グローバルコンフィグレーションモード】にて再起動の種類や再起動の実行を行います。

#### 例外処理 有効コマンド

![](_page_55_Picture_77.jpeg)

#### 例外処理設定 参照コマンド

特権モード show exception-handler

![](_page_55_Picture_78.jpeg)

#### 図 8-1 例外処理設定参照

## <span id="page-56-0"></span>9. Pingの実行

すべてのモードにて Ping を行うことができます。

Ping コマンド

すべてのモード ping <ip-address>

Ping(回数)コマンド

すべてのモード ping <ip-address> [-n <count>]

Ping(タイムアウト)コマンド

すべてのモード | ping <ip-address> [-w <timeout(sec)>]

M8esPWR> ping 192.168.1.1 Type Ctrl-C to abort. Reply Received From : 192.168.1.1, TimeTaken : 8 ms Reply Received From : 192.168.1.1, TimeTaken : 9 ms Reply Received From : 192.168.1.1, TimeTaken : 7 ms  $-$  192.168.1.1 Ping Statistics  $--$ 3 Packets Transmitted, 3 Packets Received, 0% Packets Loss M8esPWR> enable M8esPWR# ping 192.168.1.1 Type Ctrl-C to abort. Reply Received From : 192.168.1.1, TimeTaken : 10 ms Reply Received From : 192.168.1.1, TimeTaken : 7 ms Reply Received From : 192.168.1.1, TimeTaken : 7 ms --- 192.168.1.1 Ping Statistics --- 3 Packets Transmitted, 3 Packets Received, 0% Packets Loss M8esPWR# configure M8esPWR(config)# ping 192.168.1.1 Type Ctrl-C to abort. Reply Received From : 192.168.1.1, TimeTaken : 10 ms Reply Received From : 192.168.1.1, TimeTaken : 9 ms Reply Received From : 192.168.1.1, TimeTaken : 6 ms --- 192.168.1.1 Ping Statistics --- 3 Packets Transmitted, 3 Packets Received, 0% Packets Loss

> 図 9-1 Ping の実行 (ping 192.168.1.1)

## <span id="page-57-0"></span>10. システムログの参照、およびシステムログ送信設定

【特権モード】にてシステムログの参照、および【グローバルコンフィグレーションモード】 にてシステムログの送信設定を行います。

#### システムログ参照コマンド

![](_page_57_Picture_71.jpeg)

![](_page_58_Picture_96.jpeg)

### 図 10-1 システムログ表示、システムログ送信設定表示

(show syslog) (show syslog conf)

# <span id="page-59-0"></span>11. 設定情報の保存

【特権モード】にて設定情報の保存を行います。

#### 設定保存コマンド

特権モード copy running-config startup-config

M8esPWR> enable M8esPWR# copy running-config startup-config Please wait a minute.

Save current state to startup config successfully!!

M8esPWR#

#### 図 11-1 設定情報の保存

## <span id="page-60-0"></span>12. 設定情報の参照

【特権モード】にて設定情報の参照を行います。

#### 設定情報参照コマンド

#### 特権モード show running-config

#### 保存済み設定情報参照コマンド

特権モード show startup-config

![](_page_60_Picture_164.jpeg)

#### 図 12-1 設定情報の参照

# <span id="page-61-0"></span>付録A. 仕様

お使いの機種の仕様を確認するには、それぞれの機種に対応した 『取扱説明書(メニュー編)』をご参照ください。

# <span id="page-62-0"></span>付録B. Windowsハイパーターミナルによる

## コンソールポート設定手順

WindowsがインストールされたPCと本装置をコンソールケーブルで接続し、以下の手順でハイ パーターミナルを起動します。

(Windows Vista以降では別途ターミナルエミュレータのインストールが必要です。)

- ① Windowsのタスクバーの[スタート]ボタンをクリックし、[プログラム(P)]→[アクセサリ] →[通信]→[ハイパーターミナル]を選択します。
- ② 「接続の設定」ウィンドウが現われますので、任意の名前(例えば Switch)を入力、アイコ ンを選択し、[OK]ボタンをクリックします。
- ③ 「電話番号」ウィンドウが現われますので、「接続方法」の欄のプルダウンメニューをクリック し、"Com1"を選択後[OK]ボタンをクリックします。 ただし、ここではコンソールケーブルが Com1 に接続されているものとします。
- ④ 「COM1 のプロパティ」というウィンドウ内の「ビット/秒(B)」の欄でプルダウンメニューを
- クリックし、"9600"を選択します。
- ⑤ 「フロー制御(F)」の欄のプルダウンメニューをクリックし、"なし"を選択後[OK]ボタン をクリックします。
- ⑥ ハイパーターミナルのメインメニューの[ファイル(F)]をクリックし、[プロパティ(R)]を選択 します。
- ⑦ 「<name>のプロパティ」(<name>は②で入力した名前)というウィンドウが現われます。 そこで、ウィンドウ内上部にある"設定"をクリックして画面を切り替え、"エミュレーシ ョン(E)"の欄でプルダウンメニューをクリックするとリストが表示されますので、"VT100" を選択し、[OK]ボタンをクリックします。
- ⑧ 取扱説明書(メニュー編)の4章に従って本装置の設定を行います。
- ⑨ 設定が終了したらハイパーターミナルのメインメニューの[ファイル(F)]をクリックし、[ハ イパーターミナルの終了(X)]をクリックします。ターミナルを切断してもいいかどうかを聞 いてきますので、[はい(Y)]ボタンをクリックします。そして、ハイパーターミナルの設定を 保存するかどうかを聞いてきますので、[はい(Y)]ボタンをクリックします。
- ⑩ ハイパーターミナルのウィンドウに"<name>.ht"(<name>は②で入力した名前)とい うファイルが作成されます。

次回からは"<name> ht"をダブルクリックしてハイパーターミナルを起動し、⑧の操作を行えば 本装置の設定が可能となります。

# <span id="page-63-0"></span>付録C. IPアドレス簡単設定機能について

IPアドレス簡単設定機能を使用する際の注意点について説明します。

【動作確認済ソフトウェア】

・パナソニックシステムネットワークス社製 『IP簡単設定ソフトウェア』V3.01 / V4.00 / V4.24R00 『かんたん設定』Ver3.10R00

【設定可能項目】

- ・IPアドレス、サブネットマスク、デフォルトゲートウェイ
- ・システム名 ※『かんたん設定』ソフトウェアでのみ設定可能です。 ソフトウェア上では"カメラ名"と表示されます。

【制限事項】

- ・セキュリティ確保のため、電源投入時より20分間のみ設定変更が可能です。 ただし、IPアドレス/サブネットマスク/デフォルトゲートウェイ/ユーザ名/パスワードの設定が 工場出荷時状態の場合、時間の制限に関係なく設定が可能です。 ※制限時間を過ぎても一覧には表示されますので、現在の設定を確認することができます。
- ・『かんたん設定』ソフトウェアの以下の機能は対応しておりませんので、使用することは できません。 "自動設定機能"
- ※ ネットワークカメラの商品情報は各メーカ様へご確認ください。

# <span id="page-64-0"></span>付録D. ループ検知·遮断機能を利用した ネットワークの構成例および注意点

ループ検知・遮断機能を利用した構成例

 ループ検知・遮断機能を利用することで、ユーザが直接利用する下位スイッチで発生する可能 性が高いループ障害の発生を防止することができます。

 また、ループ検知・遮断機能に対応していないハブなどの機器を下位スイッチへ接続し、その 配下でループ障害が発生した場合は、発生元の下位スイッチのポートが遮断されるため、ネット ワーク全体へのループ障害の波及を防止することができます。

![](_page_64_Figure_4.jpeg)

図 1 ループ検知・遮断機能を利用した構成例

ループ検知・遮断機能利用時の注意点 ― 上位スイッチの機能を無効に

 ループ検知・遮断機能を搭載したスイッチのみでネットワークを構成する場合、条件によって は下位スイッチで発生したループを上位スイッチが先に検知・遮断をしてしまうことにより、下 位スイッチに対する通信がすべて遮断されてしまう場合があります。

 ループ検知による通信遮断の影響範囲を最小限にするには、上位スイッチのループ検知・遮断 機能を無効にし、ループが発生したスイッチ上のポートだけが遮断されるようなネットワーク構 成およびスイッチ設定の検討が必要です。

![](_page_65_Figure_3.jpeg)

図 2 ループ検知・遮断機能利用時の注意点

## <span id="page-66-0"></span>故障かな?と思われたら

故障かと思われた場合は、まず下記の項目に従って確認を行ってください。

#### ◆LED表示関連

- ■電源LFD(POWFR)が点灯しない場合
	- ●電源コードが外れていませんか?
- → 電源コードがゆるみ等がないよう、確実に接続されているかを確認してください。 ■ステータスモードでポートLEDが点灯しない場合
	- **●LED 表示切替ボタンで正しいポートLED表示モードを選択していますか?**
	- ●ケーブルを該当するポートに正しく接続していますか?
	- ●該当するポートに接続している機器はそれぞれの規格に準拠していますか?
	- ●オートネゴシエーションで失敗している場合があります。
	- → 本装置のポート設定もしくは端末の設定を半二重に設定してみてください。
- ■ポートLEDが橙点灯した場合
	- ●ループが発生しています。ループを解除することにより橙点灯が消えます。
- ■LOOP HISTORY LEDが緑点滅した場合
	- ●ループが発生中、またはループ解消後3日以内のポートがあることを表します。
- ◆通信ができない場合
	- ■全てのポートが通信できない、または通信が遅い場合
		- ●機器の通信速度、通信モードが正しく設定されていますか?
		- → 通信モードを示す信号が適切に得られない場合は、半二重モードで動作します。 接続相手を半二重モードに切り替えてください。 接続対向機器を全二重固定に設定しないでください。
		- ●リンクアップはしていますか?
		- →MNO シリーズ省電力モードの設定が「Full」の場合、設定を「Half」または「Disabled」 に設定してみてください。
		- ●本装置を接続しているバックボーンネットワークの帯域使用率が高すぎませんか? → バックボーンネットワークから本装置を分離してみてください。

#### ◆PoE 給電ができない場合

- ■PoE 給電 LED(PoE)が点灯しない場合
	- ●ケーブルは適切なものを使用し、PoE 給電をサポートするポートに接続していますか? ●該当するポートに接続している PoE 対応機器は IEEE802.3af 規格に準拠していますか? ●ポート単体もしくは装置全体でオーバーロードしていませんか?
- ■LED の表示が給雷モードのとき、ポート LED が橙点滅している場合

●PoF 受電機器が要求する給電容量が装置の給電容量を超えていませんか?

- ■急に給電が止まった場合
	- ●通常使用時と待機時で消費電力が異なる PoE 受電機器を使用されている可能性があり ます。PoE リミット LED をご確認ください。

# <span id="page-67-0"></span>アフターサービスについて

#### 1.保証書について

保証書は本装置に付属の取扱説明書(紙面)についています。必ず保証書の『お買い上げ日、 販売店(会社名)』などの記入をお確かめの上、販売店から受け取っていただき、内容を良 くお読みのうえ大切に保管してください。保証期間はお買い上げの日より1年間です。

#### 2.修理を依頼されるとき

『故障かな?と思われたら』に従って確認をしていただき、なお異常がある場合は次ページ の『便利メモ』をご活用のうえ、下記の内容とともにお買上げの販売店へご依頼ください。

- ◆品名 ◆品番
- ◆製品シリアル番号(製品に貼付されている11桁の英数字)

◆ファームウェアバージョン (個装箱に貼付されている"Ver"以下の番号)

- ◆異常の状況(できるだけ具体的にお伝えください)
- ●保証期間中は: 保証書の規定に従い修理をさせていただきます。 お買い上げの販売店まで製品に保証書を添えてご持参ください。 ●保証期間が過ぎているときは:
	- 診断して修理できる場合は、ご要望により有料で修理させていただきます。 お買い上げの販売店にご相談ください。

## 3. アフターサービス・商品に関するお問い合わせ

お買い上げの販売店もしくは下記の連絡先にお問い合わせください。

パナソニック FSネットワークス株式会社 TEL 03-6402-5301 / FAX 03-6402-5304

#### 4.ご購入後の技術的なお問い合わせ

■ご購入後の技術的なお問い合わせはフリーダイヤルをご利用ください。 |P電話 (050番号) からはご利用いただけません。お近くの弊社各営業部にお問い合わせください。 フリーダイヤル

# 0000120-312-712 (土·日·祝日、および弊社休日を除く)

お問い合わせの前に、弊社ホームページにて、サポート内容をご確認ください。 URL: http://panasonic.co.jp/es/pesnw/

### 便利メモ(おぼえのため、記入されると便利です)

![](_page_68_Picture_72.jpeg)

(※ 確認画面はメニュー編 4.5 項を参照)

© Panasonic Eco Solutions Networks Co., Ltd. 2012

パナソニックESネットワークス株式会社 〒105-0021 東京都港区東新橋 2 丁目 12 番 7 号 住友東新橋ビル 2 号館 4 階 TEL 03-6402-5301 / FAX 03-6402-5304 URL:<http://panasonic.co.jp/es/pesnw/>